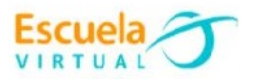

# **Lenguaje 10° Grado Décimo**

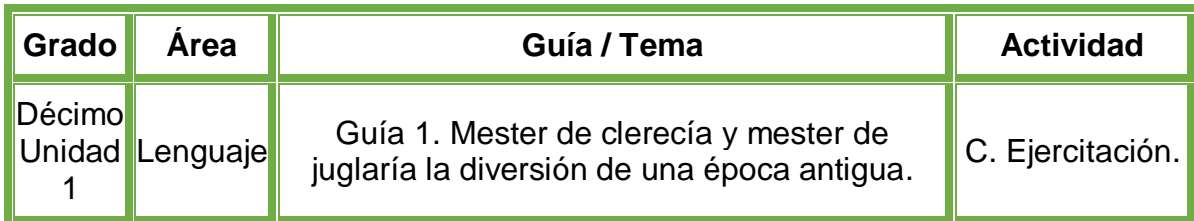

- **1.** Teniendo en cuenta la fundamentación científica la fundamentación científica, realizo un cuadro sinóptico en el cuaderno**,** explicando él origen de la literatura española.
- **2.** Abro el programa **Inspiration**, y realizo el cuadro sinóptico de la siguiente manera:
	- El cuadro sinóptico tendrá en título "Literatura española" en el medio.
	- Del título se desplegarán las principales características como personajes, eventos, periodo en que ocurrió, entre otros.
- **3.** Guardo el cuadro sinóptico con el nombre de **"Guía 1. Mester de clerecía",** lo intercambio con mis compañeros y profesor para afianzar nuestros conocimientos.
- **4.** Socializo con nuestros compañeros y profesor.
- **5.** Lo envío a través del correo electrónico al profesor, como asunto escribo 'Adaptación Lenguaje – guía N°1'. También la puedo publicar en el Facebook de Escuela Virtual – https://www.facebook.com/CaldasEscuelaVirtual/

## **Instrucciones para el desarrollo de la adaptación.**

## **Para abrir el programa.**

- **1.** Activo el botón inicio ubicado en la barra de tareas.
- **2.** Escribo la palabra **Inspiration**, aparecerá el programa, doy clic sobre él.
- **3.** En caso de no tener el programa, le solicito a mi profesor que lo instale en el computador.

#### **Para realizar el mapa sinóptico.**

**1.** Una vez iniciado el programa **Inspiration**, selecciono la opción de **mapas**, para comenzar con el diseño del cuadro sinóptico.

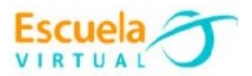

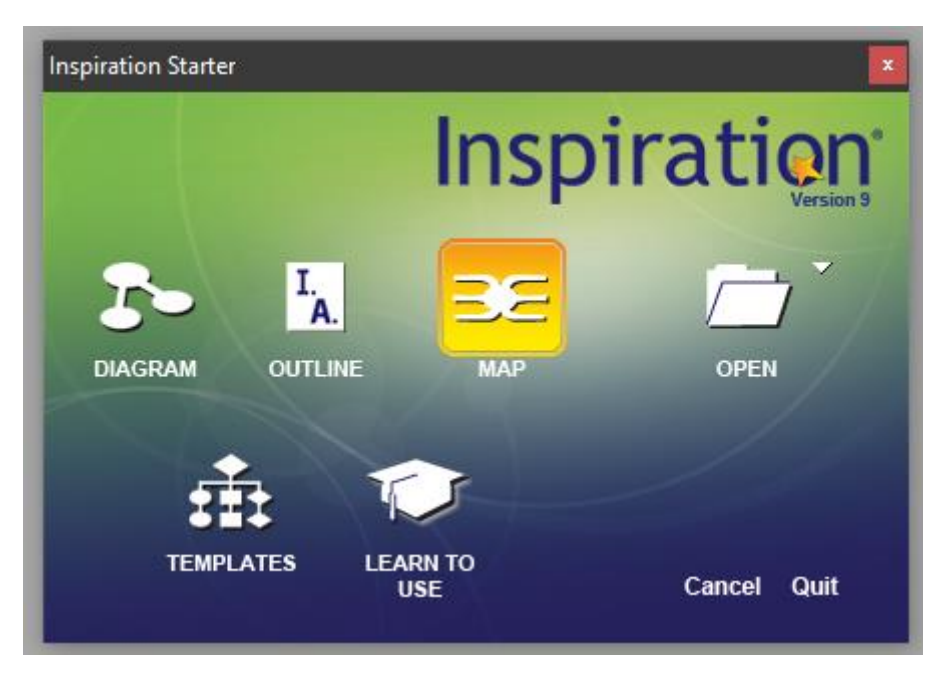

**2.** Para desplegar nuevas ramas en el cuadro, doy clic en la rama que deseo alargar, aparecerá un símbolo de **+,** doy clic sobre este y automáticamente se irán desplegando.

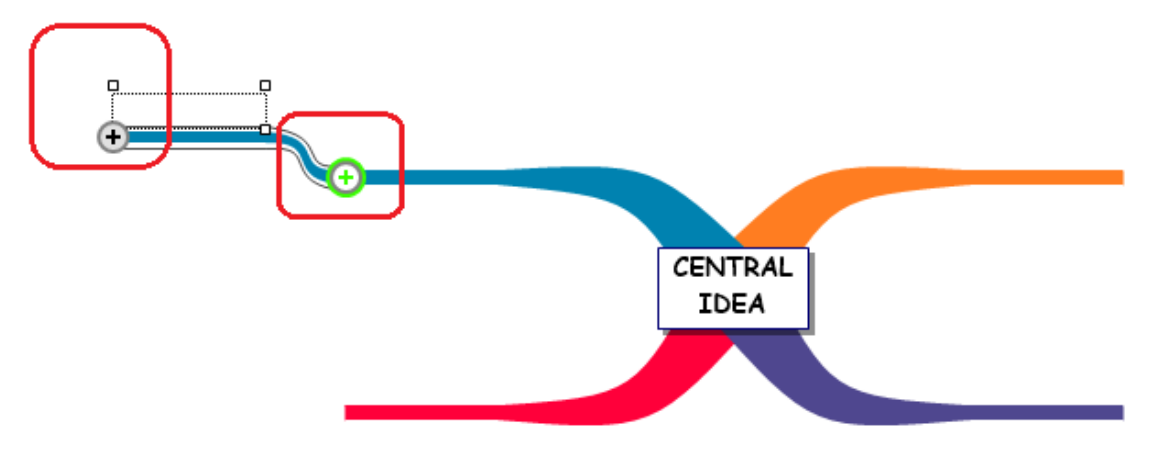

- **3.** En el cuadro de idea central, escribo el nombre del tema que haré el cuadro sinóptico.
- **4.** Para agregar los cuadros de texto, me dirijo al menú de opciones llamado **symbols**, primero me ubico en la rama que deseo agregar el cuadro, después, doy clic en el cuadro de mi interés.

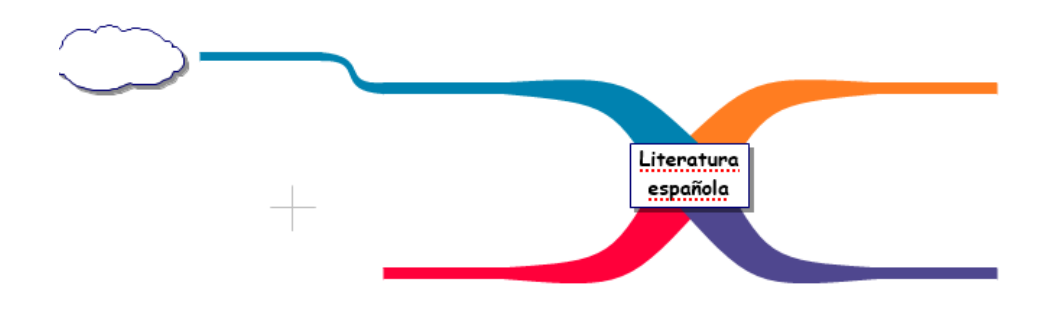

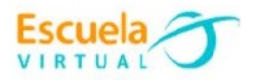

- **5.** Para mover el elemento que acabo de insertar, doy clic sostenido sobre él y lo arrastro a la posición deseada.
- **6.** Para escribir sobre una rama, doy doble clic sobre ella, y se habilitara la opción de escritura.

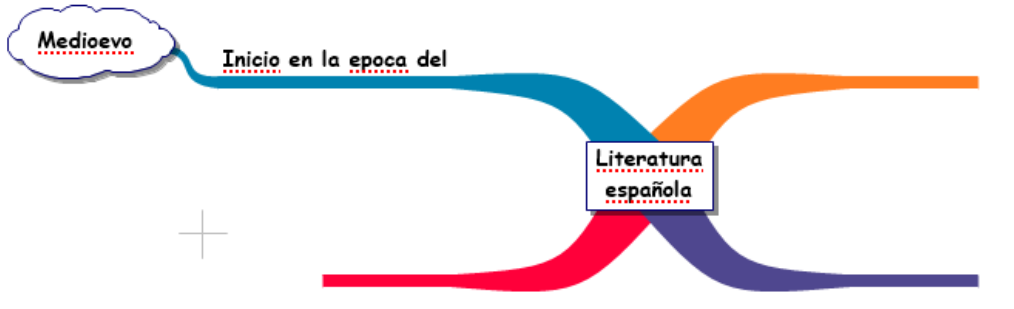

**7.** Puedo usar diferentes formas para construir mi cuadro sinóptico de forma detallada y completa.

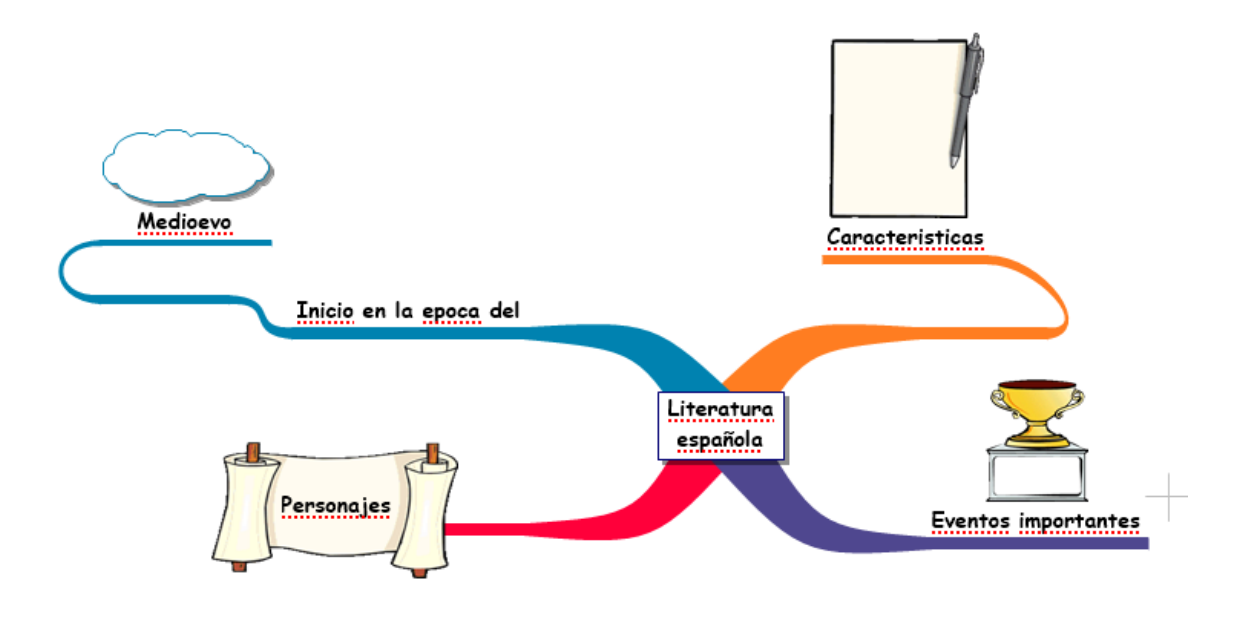

- **8.** Tengo en cuenta añadir sus orígenes y características.
- **9.** Finalmente puedo guardar el cuadro e intercambiarlo con mis compañeros de clase y profesor.

#### **Para guardar el trabajo.**

- **1.** Me dirijo a la pestaña archivo, opción guardar.
- **2.** Elijo la ubicación para guardar mi trabajo, busco mi carpeta personal y asigno el nombre al archivo y guardar. Recuerdo que estoy creando mi portafolio electrónico de evidencia personal en uso de TIC – Escuela Virtual.